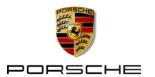

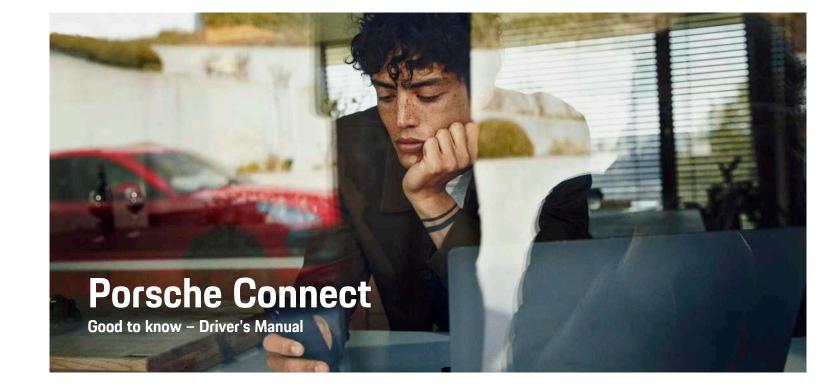

# **Imprint**

07/2021

Porsche, the Porsche Crest, Panamera, Cayenne, Macan, Taycan, 911, 718, PCCB, PCM, PDK, PSM, PTM, Tequipment and other designations are registered trademarks of Dr. Ing. h.c. F. Porsche AG. The texts, images, graphics and all other content in this document are subject to the legal provisions of copyright and, where applicable, other intellectual property rights. The protected content of this document may not be copied, distributed, reproduced, made publicly available or otherwise used without the consent of the copyright holder.

© Dr. Ing. h.c. F. Porsche AG Porscheplatz 1 70435 Stuttgart Germany

Apple, the Apple logo, Apple CarPlay, iPhone, iPod, iOS, Siri and other designations of Apple are trademarks of Apple Inc., registered in the U.S. and other countries. App Store is a service mark of Apple Inc., registered in the U.S. and other countries.

#### Equipment

As our vehicles and applications undergo continuous development, equipment and specifications may deviate from what is illustrated or described by Porsche in this Driver's Manual. Items of equipment are not always according to the standard scope of delivery or country-specific vehicle equipment For more information on retrofit equipment, please contact your Porsche partner. Because of different legal requirements in individual countries, the equipment in your vehicle may vary from what is described in this manual. Should your Porsche be fitted with any equipment not described in this manual, your Porsche partner will be glad to provide information

concerning correct operation and care of the items concerned.

#### More information on the services

Detailed information about the services is available on the Internet at www.porsche.com/connect.

#### The Porsche Connect operating instructions

The Porsche Connect operating instructions do not replace the Driver's Manual.

You can find more information about your vehicle in the Driver's Manual.

Pay particular attention to the warning and safety instructions.

#### Warnings and symbols

This manual uses various categories of safety instructions.

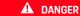

Serious injury or death

Failure to observe warnings in the "Danger" category will result in serious injury or death.

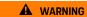

Possible serious injury or death

Failure to observe warnings in the "Warning" category can result in serious injury or death.

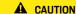

Possible moderate or minor injury

Failure to observe warnings in the "Caution" category can result in moderate or minor injuries.

#### NOTICE

Possible vehicle damage

Failure to observe warnings in the "Notice" category can result in damage to the vehicle.

# i

#### Information

Additional information is indicated using the word "Information".

- Conditions that must be met in order to use a function.
- Instruction that you must follow.
- 1. Instructions that comprise multiple steps are numbered.
- Instructions that you must follow on the touch display.
- Notice on where you can find further important information on a topic.

### **Contents**

| Installing & Using<br>Installing & Using | 3  |
|------------------------------------------|----|
| Apple CarPlay Apple CarPlay              | -  |
| My Porsche & Apps                        |    |
| My Porsche                               | 12 |
| My Porsche app                           |    |
| Porsche Car Connect app                  | 20 |
| Porsche Connect App                      | 25 |
| Navigation & Infotainment                |    |
| Dictating                                | 9  |
| Finder                                   |    |
| Navigation Plus                          |    |
| News                                     |    |
| Radio Plus                               |    |
| Risk Radar                               | 28 |
| Voice control                            |    |
| Weather                                  |    |
|                                          |    |
| Index                                    | 31 |

# **Installing & Using**

Registration sequences and the scope of equipment for Porsche Connect services may vary depending on the model, country and equipment.

#### Avoid distraction

If you use the PCM or other components in the vehicle while driving, you are distracted from the traffic and may not react in time to dangerous situations. For your safety, some functions are only available when the vehicle is stationary.

- Never adjust the mirrors, seat or steering wheel while driving. The seat or steering wheel may move too far unexpectedly. You may lose control of the vehicle. Adjust the mirrors, seat and steering wheel position before driving.
- Only use the multi-function steering wheel, infotainment system etc. while driving if the traffic situation permits. In case of doubt, stop the vehicle when it is safe to do so.
- Do not use mobile phones or other mobile devices while driving.
- Always use hands-free equipment.
- Do not reach through the steering wheel spokes while driving. Otherwise, you may not be able to react in time to dangerous situations.

## **Registration and activation**

# Activating Porsche ID account and Porsche Connect Services

- E-mail for activation of the Porsche ID account was received.
- 1. Click the "Activate Porsche ID Account" button in the invitation e-mail and enter the

- confirmation code (sent to the stored mobile phone number).
- Set a password and security code for your Porsche ID account.
- Complete the profile information and activate the free inclusive Porsche Connect period (availability dependent on country).
- 4. The homepage or the app shows the 8-digit pairing code, which you require to use Porsche Connect Services in your vehicle.
- For entry in the Porsche Communication Management (PCM), send the pairing code in My Porsche to the stored mobile number via text message.

– or –

Make a note of the pairing code.

# i Information

- Step 3. takes place automatically in the background, depending on the country.
- If you have not received an e-mail for activating your Porsche ID, please contact your Porsche partner.

#### Activating additional services via My Porsche

- ✓ Porsche ID account activated.
- Log in to My Porsche with the Porsche ID. (Access at the top left of the Porsche website, depending on country.)
- Select the Services tab. Available services are displayed.
- **3.** Select and activate or configure the desired service.

# i Information

- In some countries, verification of customer identity is required for use of the embedded SIM card for legal reasons. For this purpose, customer identity must be checked by means of an identification document before activation of Porsche Connect services. Verification is performed by a third-party provider (IDnow) in the form of a video call.
- For further information on activation and personal verification, please also refer to Videos & Instructions as well as Questions & Answers on www.porsche.com/connect.

# Connecting and pairing the vehicle

#### Establishing a data connection via the integrated SIM card (availability depending on country)

- ✓ There is no SIM card in the SIM card reader.

The data connection is established immediately when the ignition is switched on.

# i Information

If a data connection cannot be established, check the following:

- PCM phone is switched on.
- The vehicle is in an area with sufficient network reception (not a coverage blackspot).
- Private mode is deactivated.
- Restart the PCM if necessary.

#### Displaying data packages

APPS Data packages Information about the booked data package is displayed in some markets.

# Establishing data connection via external SIM card

An inserted external SIM card deactivates the function of the embedded SIM card (availability dependent on country). Additional costs may be incurred for the data connection (e.g. due to data roaming).

#### NOTICE

If you are using a SIM card adapter, the SIM card may fall out of the adapter due to vibrations and components of the card may get stuck in the drive.

Do not use adapters for SIM cards.

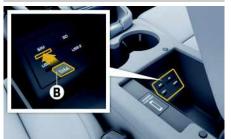

Fig. 1: Inserting and removing a SIM card

- Insert external SIM card B (mini-SIM, dimensions: 25 x 15 mm). The missing corner must be at the front left with the chip facing down.
- 2. SIM card with PIN:

- **a.** Enter the PIN of the external SIM card and confirm with **OK**.
- b. Select Store PIN.
- **3.** Confirm the prompt for establishing the data connection.

The data connection is established.

**4.** To remove the external SIM card, press on the inserted card and remove it.

# i Information

If a data connection cannot be established, check the following:

- PCM phone is switched on.
- External SIM card has sufficient data volume and is inserted correctly.
- External SIM card is not damaged and is working properly.
- APN settings (Internet access) are correct. The APN settings can be checked by contacting the network operator.
- Abroad: Data roaming is allowed on the external SIM card and enabled in the PCM.
- The vehicle is in an area with sufficient network reception (not a coverage blackspot).
- Restart the PCM if necessary.

# Selecting access point for external SIM card

If several access points are available, the message Several access points (APN) are available. Please select one appears. A list of available access points (APNs) is displayed.

- 1. Select the desired access point (APN).
- If there is no access point configured, contact the mobile phone provider to obtain the APN settings. To configure the APN settings, in the

header or (depending on connection status), select ▶ Options ► Data connections ▶ Configure access point.

# Establishing a data connection via an external WiFi hotspot (availability depending on country)

- ✓ There is no SIM card in the SIM card reader.
- ✓ Vehicles with embedded SIM card (availability dependent on country): PCM phone switched off. (SET 
   ➤ Porsche Connect > Switch off telephone function)
- In the header or (depending on connection status) ➤ Options WiFi ➤ Search for WiFi hotspot
- Search for a WiFi hotspot (e.g. public hotspot or the mobile phone's personal hotspot) and enter WiFi access data in the PCM. When entering the data, pay attention to upper and lower case. A connection is established to the external WiFi hotspot.

#### Logging in Porsche Connect user (Porsche ID)

The Porsche ID is paired with the PCM using a pairing code. This is required for the use of some Connect services in order to retrieve personal settings from My Porsche.

- 1. APPS 
  → Options Porsche ID settings Link new Porsche ID
- Enter the pairing code that is displayed after you have successfully activated the services in My Porsche.

User is logged in and the symbol **2** appears in the header.

#### Private mode

Communication between the vehicle and the app and My Porsche is disabled when private mode is active. No vehicle-specific information is transmitted. This means that no vehicle settings can be configured using the app or My Porsche.

- Please inform all persons using the vehicle that communication may be disabled.
- 1. SET 

  ▶ Porsche Connect
- Select Private mode ➤ Activate private mode/ Deactivate private mode.

# **Configuring & Using**

#### Using services via My Porsche

Activated services can be configured and used via My Porsche (available in some countries).

- Open My Porsche. (Displayed at the top left of the Porsche website, depending on the country.)
- Log in using your personal access data (Porsche ID and password).
- 3. Select Services.

For more information on using services: Visit www. porsche.com/connect.

#### Updating content in the PCM

➤ APPS ► Options ► Reload page
The contents of the purchased services are updated.

#### Displaying service overview in the PCM

► APPS III ► Options ► Service overview

Information about the services purchased and contract duration is displayed.

# Logging out Porsche Connect user (Porsche ID) in PCM

- ✓ Porsche Connect user is created and logged in.
- 1. APPS 
  → Options Porsche ID settings
- 2. Select the desired Porsche user ▶ Porsche ID logout

# i Information

- The Porsche Connect services (including the Car Connect services, but not the Safety and Security services) offer a free inclusive period, which varies in length for each services package and country, but is always at least 3 months. Further information about the free inclusive periods as well as subsequent costs and information about the availability of individual services for your country is available online at www.porsche.com/connect or from your Porsche partner.
- Depending on the country, the Porsche Connect Services can be used via the embedded SIM or via a data-enabled, external SIM card. A separate, fee-based contract with a mobile phone provider is required for the external SIM card.
- You may incur additional charges when receiving data packages from the Internet, depending on your mobile phone tariff and whether you are abroad. A flat-rate data plan is recommended.
- The availability, scope and provider of the services may vary depending on the country, model year, device and tariff.

# **Topics**

On the following pages you will find topics listed in alphabetical order.

# **Apple CarPlay**

**Apple CarPlay** makes iPhone apps available in the Porsche Communication Management (PCM). You can use the Siri voice recognition system to send and answer text messages as well as process voice commands.

# Information

- We recommend that you install the latest iOS version.
- Only those apps in the iPhone that are supported by Apple CarPlay are displayed. For information on supported apps, go to www.apple.com/ios/ carplay.
- The function can only be offered in countries supported by Apple. For information on supported countries, go to:www.apple.com/ios/feature-availability/#apple-carplay.
- The displayed content and functions of the Apple CarPlay function are provided solely by the connected iPhone.
- When Apple CarPlay is used, any active Bluetooth\* connections (e.g. for telephony, media playback or news) are automatically disconnected. An inserted external SIM card cannot be used for making calls while this app is in use.
- Some apps require an active data connection.
   You may incur additional charges, depending on your mobile phone tariff, and particularly if using abroad. The use of a flat-rate data plan is recommended.

## Opening Apple CarPlay in the PCM

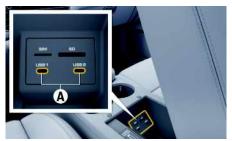

Fig. 2: USB interface (type C) in armrest

- ✓ iPhone 7 or later, iOS 14 or higher.
- Siri and Apple CarPlay have been enabled in the settings of the iPhone that you are using.
- Use undamaged original cables from Apple without a USB adapter to ensure trouble-free use.
- Connect your iPhone to the USB interface (type C) A in the armrest.
- Confirm that Apple CarPlay is being used. Apple CarPlay is opened. Available apps are displayed.
- To switch from another menu item to Apple CarPlay, select Apple CarPlay
   or −
   Select Apple CarPlay ( in the status bar.

# Operating Apple CarPlay with the PCM

All available apps can be operated via the touch display, the rotary push button and the Back button of the PCM.

- To call up the main menu in Apple CarPlay, select the Home button on the touch display of the PCM.
- To switch to the main functions of the PCM, select Apple CarPlay ► Home button Porsche
  - or –
- ► Select any function (e.g. MEDIA 🗊 ).

# Operating Apple CarPlay using Siri voice recognition

#### Starting Siri

- Siri has been enabled in the settings of the iPhone you are using.
- ✓ The ignition and PCM are switched on.
- ✓ No telephone call is in progress.
- ParkAssist is not active.
- ✓ PCM voice control is not active.

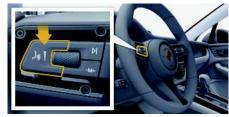

Fig. 3: Voice control button on control stalk

- 2. Say your desired voice command.

A B C D

F G H

> K L M

# В C D Е G н Q R S U

# **Ending Siri**

- ✓ Siri is active and waiting for a voice command.
- Press button ( ) on the control stalk. A fading acoustic signal sounds.

# Swapping between Apple CarPlay and using the iPhone as an iPod

If the connected iPhone is connected as an iPod, Apple CarPlay is not available. You can switch between using the iPhone as an iPod and Apple CarPlay using the Device Manager.

To call up the Device Manager, select or
 in the header (depending on the connection status).
 or

Devices 🔜

2. Select the **Apple CarPlay** icon on the iPhone you are using.

- or -

Select the **iPod** icon on the iPhone you are using.

The icon for the currently active use of the iPhone is highlighted in colour.

# Open Wireless Apple CarPlay (available in some countries)

Wireless CarPlay allows you to use Apple CarPlay without a cable. Wireless CarPlay supports only one active mobile phone at a time.

- Bluetooth® and WiFi functions activated on the mobile phone and visible to other devices.
- ✓ Wireless CarPlay activated on mobile phone.
- Bluetooth® and WiFi functions of the vehicle activated.

- Select or int in the status area (depending on your connection status) and in the connection assistant menu, select ► Apple CarPlay Search.
  - or –

Devices 

► Link

- 2. Select the device from the list.
- Confirm that Apple CarPlay is being used.
   Apple CarPlay is opened. The available apps are displayed.

After you have connected your iPhone once, Apple CarPlay starts automatically whenever you get into the vehicle. This way, your mobile phone can stay in your bag, pocket or similar (Bluetooth\* and WiFi functions must be enabled).

Alternatively, Wireless CarPlay can be reconnected via:

- 1. Devices
- 2. Select the cicon on the iPhone you are using.

# To switch from another menu item to Apple CarPlay:

► Select Apple CarPlay ☐ - or Select Apple CarPlay ☐ in the status area.

#### Removing a stored iPhone from the device list

- 2. Select the desired device.

#### **Ending Wireless CarPlay**

- 1. Select Devices
- 2. Select the cicon on the iPhone you are using. Wireless CarPlay is ended.

W

Χ

# **Dictating**

You can use the **Message Dictation** to record a message via voice control.

This service is not available in all languages and markets, and depends on the mobile phone used. Voice control can be interrupted in order to say other voice commands. Activating/deactivating voice control interruption in the PCM:

Select SET ★ System settings > Voice control > Interrupt voice control.

# Connecting a mobile phone via Bluetooth®

- Mobile phone's Bluetooth® function is activated and visible to other devices.
- ✓ The PCM's Bluetooth® function is activated.
- 1. PHONE Search for new phone
- Select a mobile phone from the device list.
   A 6-digit Bluetooth\* code is generated and displayed in the PCM and on the mobile phone.
- **3.** Compare the Bluetooth® code in the PCM and on the mobile phone.
- 4. If the Bluetooth\* code in the mobile phone match, confirm. Enter the PIN for the external SIM card in the PCM if necessary. When the phone is successfully connected, the numeric input (KEYPAD ## menu) is displayed in the PCM.

# i Information

- Depending on the Bluetooth® capability of the mobile phone, it is possible to access the content of the phone book, call lists and messages. It is also possible to transfer a current call to the mobile phone after stopping the vehicle and continue it outside the vehicle if the mobile phone supports this function.
- You will find an overview of compatible mobile phones on the Porsche website for your country under: Models ► Your model (e.g. 911 Carrera) ► Download Brochures ► Via Bluetooth\*.

# Connecting a mobile phone (Windows® and iOS operating system)

For mobile phones with Windows® and iOS operating systems, we recommend initiating the connection from the mobile phone:

- Search for available devices in the mobile phone's Bluetooth® menu. Press or nil in the header (depending on the connection status) to make the PCM visible.
- Select the PCM from the list of available devices.
   The Bluetooth® device name for PCM can be displayed in the Device manager under Options
   ▶ Bluetooth ▶ Bluetooth name.

# **Opening voice control**

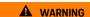

Impaired voice recognition

Your voice may change in stressful situations. This can lead to the desired telephone connection failing or not being established quickly enough under

certain circumstances.

- Do not use voice control in an emergency.
- Dial the emergency number using the touch display.

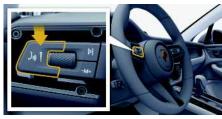

Fig. 4: Voice control button on control stalk

#### **Activating voice control**

- ✓ Ignition switched on.
- ✓ No telephone call is in progress.
- Parking aid is not active.
- Briefly press ( ) on the control stalk.
   A rising acoustic signal is heard and the symbol
  - for voice control appears on the PCM.
- 2. Say the voice command.

#### **Deactivating voice control**

- ✓ Voice control is active.
- Press button ( ) on the control stalk. A fading acoustic signal sounds.

# i Information

The dialogue can be paused by tapping on the microphone symbol and started again by tapping again.

A B C

E

G H

l J

L M

N O

P Q

R S T

U V

W X

Y Z

# B C

D E F G

н

J K L

M N O P Q

R S T U

> V W X Y

#### Other functions of the voice control button

The  $\wp Q$  button on the control stalk can activate different functions, depending on the application:

- Skips a running announcement when pressed briefly.
- Interrupts the current dialogue when pressed briefly.
- Activates the Siri voice control system through a longer press.

# Information

- Navigation announcements and traffic notices are not given during a dialogue.
- With voice control active, list entries can be selected via voice control, the rotary push button or the touch display.
- If the spoken voice command is not understood or if it cannot be interpreted, voice control responds with the question Excuse me? and the voice command can then be repeated.

#### Notes on communication using voice control

Note the following points when using voice control:

- Speak clearly and at a normal volume.
- Stress voice commands evenly, without long pauses in your speech.
- Do not speak when the voice control function is making an announcement.
- Reduce disruptive sounds caused by closing doors, windows and sliding roof, for example.
- Only the driver should issue voice commands, as the hands-free microphone is pointed towards the driver's side.

# Dictating and reading out messages

You can use the **Message Dictation** The service can be used to dictate text messages or e-mails, for example, and play incoming messages from the PCM.

- ✓ Data connection is established.
- ✓ Porsche Connect Services activated in My Porsche.
- Please refer to chapter "Installing & Using" on page 3.
- ✓ Mobile phone supports the function.
- ✓ Voice control is active.

#### **Dictating messages**

Service cannot be used with Apple devices.

- Say the voice command:
  - Dictate (new) e-mail
  - or –

#### Dictate (new) text message

The dictated message is displayed in the PCM for the user to check.

#### Reading out messages

- ► Say the voice command:
  - Read out e-mails
  - or –

#### Read out text messages

The message is read out.

#### Finder

The **Finder** is the central search function in the Porsche Communication Managements (PCM) navigation. Information about the destination, such as restaurants, hotels, petrol stations or car parks, can be called up in Finder.

The destinations can be displayed in the current area, along the route, at the destination or at another location. The selected destination can be adopted as a navigation destination and saved as a favourite.

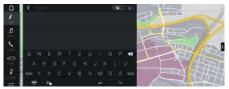

Fig. 5: Finder

- ✓ Data connection is established.
- ✓ Porsche Connect services activated in My Porsche.
- ▶ Please refer to chapter "Installing & Using" on page 3.
- 1. Select NAV in the header.
  You can switch between integrated search in
  the PCM memory and online content as
  well as purely online search on the Internet.
- Select destination. Information such as availability, price information and ratings is displayed.
- 3. Start route guidance

# Search for point of interest

- ✓ Data connection is established.
- Porsche Connect services activated in My Porsche.

Please refer to chapter "Installing & Using" on page 3.

- 1. Select NAV ▶ DEST ► Points of interest
- 2. The following categories, for example, can be searched for:
- Parking
- Petrol stations
- Hotels
- Restaurants
- icon in the header ► Select the desired option:
- Nearby: Displays destinations in the vicinity of the vehicle.
- Along the route: If route guidance is active, destinations along the route are displayed.
- At destination: If route guidance is active, destinations at the destination are displayed.
- At another location: Destinations at a desired location are displayed.

Α

В

C

Ε

G

H

J

K

М

N

0

P

Q R

S

T

U

W

Χ

γ

В

C

D

Е

G

н

M

0

P

Q

R

U

V W

Χ

# My Porsche

My Porsche is the central platform for managing your vehicles and using relevant services and is the starting point for other available functions and services. Access to My Porsche is via your personal Porsche ID. You can implement personal settings relating to data synchronisation and data processing in your Porsche ID account.

The platform also offers various other options, e.g. the possibility of arranging service appointments.

The services and functions that are available depend on the model, country and equipment.

### Logging into My Porsche

- E-mail for registration at My Porsche was received.
- ✓ Porsche ID account activated.
- Open My Porsche. (Displayed at the top left of the Porsche website, depending on the country.)
- 2. Enter login data (Porsche ID and password) and open My Porsche.

# i Information

- Step 3. takes place automatically in the background, depending on the country.
- If you have not received an e-mail for activating your Porsche ID, please contact your Porsche partner.

## **Configuring services**

- ✓ E-mail for registration at My Porsche was received.
- ✓ Porsche ID account activated.

- ✓ Porsche ID logged on in My Porsche.
- Select Services in the My Porsche tab. Available services are displayed.
- 2. Select the desired service.
- 3. Configure the service.

#### Adding a navigation destination

- E-mail for registration at My Porsche was received.
- Porsche ID account activated.
- Porsche ID logged on in My Porsche.
- Select Services in the My Porsche tab. Available services are displayed.
- 2. Select the Navigation Plus service.
- 3. Select Add new destination.
- Enter destination data.
   The destination is displayed in My Porsche and can be edited, marked, deleted or sent to the vehicle.

# My Porsche app

## Installing and using the app

The app, which is available in some countries, can be used to connect the mobile phone to the vehicle (name and functions subject to change). This allows vehicle-specific information to be retrieved directly via the mobile phone and selected vehicle settings to be made via the app. In addition, the breakdown call can be triggered in the app (availability dependent on country). The following functions are available, for example: retrieve current vehicle data such as range and fuel level or battery status, control locking and unlocking of the vehicle remotely, activate and deactivate air conditioning or pre-heater, manage personal POIs (points of interest) and send them to the vehicle, transfer destinations from calendar entries from the mobile phone to the PCM. In addition, the app provides access to current information about the Porsche brand, such as product features or events.

The availability of app functions depends on the respective vehicle model, model year, vehicle equipment and the local availability of that function in the market.

#### Connecting the app to the PCM via WiFi

The app enables access to vehicle-specific data and other functions. We recommend protecting this data from unauthorised access by third parties. Use of the app may incur additional costs with your service provider, as the data is transmitted via mobile phone networks

- The app is installed on your mobile phone (download from Apple App Store or Google Play Store).
- ✓ App started.
- ✓ WiFi enabled on the mobile phone.
- ✓ WiFi enabled on the PCM.

- In the header or (dependent on connection status), select PCM hotspot.
- Enter the PCM WiFi access data displayed in the device WiFi settings or scan the displayed QR code with your mobile phone.

Communication between the vehicle and app can be disabled.

# Using app functions

To use the full range of functions in the app, the following requirements must be met:

- ✓ App connected to the PCM.
- ✓ Privacy mode deactivated.
- Remote access authorisation granted in the PCM.
- Connect or Car Connect services activated.
- Authorisation granted on mobile device.

#### Menu navigation

The menu navigation of the app takes place centrally via the menu items

- Vehicle
- Map
- Discover
- Account

# Functions in the Vehicle menu item

The **Vehicle** menu item offers the following functions, depending on the vehicle type and country:

- Display details
- Locking
- Pre-heater
- Select **Vehicle** in the main menu.

#### Displaying details

Depending on the equipment, the following information can be displayed:

- Current mileage
- Range
- Fuel level
- Oil level
- Battery charge condition
- Service interval
- Arranging an appointment
- ► Select Vehicle ► Details in the main menu.

#### Locking

The locking condition of doors, windows, tailgate, bonnet, sunroof and tank cap can be displayed. In addition, the doors and luggage compartment can be locked.

#### Displaying locking condition

When the vehicle is fully locked, a green tick is displayed above the vehicle symbol at the top left. If one or more doors or flaps are open, this is indicated by a symbol above the vehicle display at the top left.

- 1. Select Vehicle in the main menu.
- **2.** Select the vehicle symbol at the top left. Open doors and flaps are displayed.

#### Locking vehicle

- ✓ Porsche Entry & Drive
- ✓ Vehicle is stationary and switched off.
- ✓ Driver's door fully closed.
- Security code My Porsche assigned.
  - Please refer to chapter "Porsche Connect App" on page 25.

A B

C D

E

G H

J K

L M

N 0

P Q

R S

T U

V W

X Y В

C

D

G

H.

M

N

0

Q

R

S

U

V

W

X

- 1. Select Vehicle in the main menu.
- 2. Select below the vehicle display.
- 3. Select Confirm.

#### Pre-heater

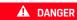

Inhalation of toxic exhaust gases

The auxiliary heater burns fuel when switched on. This produces toxic exhaust gases, which are released under the floor of the vehicle.

 Do not operate the auxiliary heater in enclosed spaces (e.g. a garage).

### **▲** WARNING

Hot exhaust gases

The emissions produced during auxiliary heater operation are very hot.

- Switch off the auxiliary heater before refuelling.
- Park the vehicle so that hot exhaust gases can be discharged without obstruction on the underside of the body and cannot come into contact with easily combustible materials such as grass or leaves.

The pre-heater can be used to heat the interior of the vehicle and defrost the windscreen when the engine is not running. Using this function, the vehicle's pre-heater can be operated by remote control.

# i Information

The pre-heater is deactivated after the running time and is only available again after the engine has been started.

To use the full range of functions in the app, the following requirements must be met:

- ✓ Engine switched off.
- ✓ Outside temperatures below approx. 20 °C.
- ✓ Adequate fuel level (reserve not reached).
- 1. Select Vehicle in the main menu (Home).
- 2. Select Details ▶ Functions ▶ Pre-heater.

#### Pre-heater immediate start

The pre-heater can be started and stopped immediately.

- 1. Select Vehicle in the main menu.
- 2. Below the vehicle display, select <u>III</u> and confirm the safety instruction.
- 3. Select Start.

The pre-heater is started immediately and takes on the standard temperature set in the app.

For information on the timer-controlled pre-heater Please refer to chapter "Timer" on page 14.

#### Timer

Using this function, the timer-controlled pre-heater can be managed. The vehicle attempts to establish the set climatic conditions at the set time.

To use the full range of functions in the app, the following requirements must be met:

- Privacy mode deactivated.
- Remote access authorisation granted in the PCM.
- ✓ Adequate fuel level (reserve not reached).
- 1. Select Vehicle in the main menu (Home).
- 2. Select Details ➤ Functions ➤ Pre-heater ➤ Timer.

#### Managing timers

Up to three timers can be configured and saved. A maximum of one timer can be active. The passenger compartment is heated to the last set vehicle temperature. The desired vehicle temperature is set via the PCM.

- 1. Select Vehicle in the main menu (Home).
- 2. Select Details ➤ Functions ➤ Pre-heater ➤ Timer.
- Select the desired timer.
- 4. Edit the date/period and time.
- Select Done.
- Select Send timer to vehicle.Settings are saved and timers are sent to the vehicle.

#### Activating/deactivating timers

A set timer can be activated/deactivated. If a timer is activated, the vehicle will be air conditioned until the programmed time.

- ✓ Timer set.
- 1. Select Vehicle in the main menu (Home).
- 2. Select Details ► Functions ► Pre-heater ► Timer.
- **3.** Activate/deactivate the desired timer using the slider.
- Select Send timer to vehicle.
   The timer is activated/deactivate

The timer is activated/deactivated and sent to the vehicle.

# Functions in the Map menu item

The Map menu item enables the following navigation functions:

- Display position
- Navigate to the vehicle
- Find a destination
- Store destination as favourite
- Send destination to vehicle

#### Displaying position

- ✓ GPS/location activated on the mobile phone.
- 1. Select Map in the toolbar.
- 2. Tap to display the position of the mobile phone.
  - or -

To display the vehicle position, tap on the vehicle display.

#### Navigating to the vehicle

- ✓ Navigation app installed (e.g. Google Maps or Apple Maps).
- ✓ GPS/location activated on the mobile phone. This function navigates from the current mobile phone position to your vehicle.
- 1. Select Map in the toolbar.
- 2. Select Navigate to vehicle ▶ Open in Navigation app.
- 3. Start navigation to the vehicle in the Navigation app.

#### Finding a destination

This function is used to find an address, for example, and transmit it to the vehicle.

- 1. Select Map in the toolbar.
- 2. Select P.
- 3. Enter the navigation destination in the search bar.
- 4. Select Search.
  - or –

Tap to select a search suggestion from the list.

#### Storing destination as favourite

This function can be used to store a destination as a favourite.

- 1. Select Map in the toolbar.
- 2. Select P.
- 3. Enter the navigation destination in the search har.
- 4. Select Search.
  - or –

Tap to select a search suggestion from the list.

5. Select ☆.

#### Sending a destination to the vehicle

This function is used to find an address, for example, and transmit it to the vehicle.

- 1. Select Map in the toolbar.
- 2. Select P.
- 3. Enter the navigation destination in the search bar.
- 4. Select Search.
  - or –

Tap to select a search suggestion from the list.

5. Select Send destination to vehicle.

### Functions in the Discover menu item

The Discover menu item contains information and news about the Porsche brand.

Tapping a topic will display a detailed description with additional content, e.g. videos or images. A website may be provided for further information.

## **Functions in the Account menu** item

Various settings can be configured in the Account menu item:

- My profile
- Messages
- Contact and help
- Settings
- My garage
- Privacy policy
- Legal Notice
- Legal
- Licence rights
- Log out

#### My profile

Porsche ID data can be displayed. Changes to profile data or the password can be made via a link to the My Porsche portal.

The My profile menu item consists of the following areas:

- Personal data: Shows personal information about the Porsche ID account, such as name, addresses, phone numbers and password.
- Payment & orders: Shows saved payment options and orders placed.

#### Displaying my profile

1. Select Account ► My profile in the main menu.

В C

> D Ε

G н

M Ν

0

Q

R S Т

U V

W Χ

Z

Α

В

C

D

Ε

G

н

M

N O

P

Q

R

#### Displaying payment & orders

- 1. Select Account ► My profile in the main menu.
- 2. Swipe down to Payment & orders.

#### Messages

Messages from the My Porsche portal can be displayed. In addition, a push notification appears as soon as a new message has been received.

1. Select Account ► Messages in the toolbar.

#### Contact and help

Depending on the country and equipment, roadside assistance is displayed in the event of a breakdown. In the event of an accident, the local Porsche Assistance phone number is displayed in the app.

 Select Account ➤ Contact and help in the main menu.

#### Settings

The following settings can be configured:

- Units
  - Units system
  - Electrical consumption
  - Fuel consumption
  - Pressure
  - Temperature
- Privacy
  - Activate/deactivate Declaration of consent for app analytics.
  - Activate/deactivate Declaration of consent for product improvements.
- 1. Select Account ➤ Settings in the main menu.

#### My garage

The following information can be displayed or edited:

- Overview of all vehicles.
- Add a vehicle.
- The vehicle colour is shown on the vehicle display.
- Vehicle views from different perspectives.
- Pairing code
- Vehicle identification number (VIN)
- The model designation can be changed in the app and in the My Porsche portal.
- 1. Select Account ► My garage in the main menu.
- 2. Select vehicle.

W

X

# **Navigation Plus**

#### Real-time traffic

With the **Real-time traffic** service, the current traffic situation is accessed online in real time and the roads are shown in the Porsche Communication Management (PCM) marked in colour according to the traffic situation.

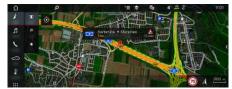

Fig. 6: Traffic situation marked in map view

The following traffic flow information is displayed:

- Free lines: freely flowing traffic
- Yellow lines: slow-moving traffic
- Red lines: traffic jam
- Dark red lines: closed road

In addition, notifications regarding roadworks, accidents, black spots etc. are displayed.

#### Activating real-time traffic

- ✓ Data connection is established.
- Porsche Connect Services are My Porsche activated.
- ▶ Please refer to chapter "Installing & Using" on page 3.
- Online navigation services > Online navigation.
   When route guidance is active, messages are displayed in the navigation map. A status

symbol appears in the header when real-time traffic is active.

#### Calling up a real-time traffic notice

By opening a real-time traffic notice you can display details of the relevant notice.

- Data connection is established.
- Porsche Connect Services activated in My Porsche.
- Please refer to chapter "Installing & Using" on page 3.
- ✓ Online navigation activated.
- Please refer to chapter "Activating online routing" on page 17.
  - 1. Select A in the map.

A brief overview with route information, time delay and type of fault will be displayed.

Tap Brief Overview. Detailed information is displayed on the left edge of the PCM.

# My Destinations

Using My Porsche or the app, it is possible to store destinations, which can be retrieved directly in the PCM.

- ✓ Data connection is established.
- ✓ Porsche Connect services activated in My Porsche.
- Please refer to chapter "Installing & Using" on page 3.
- ✓ Pairing code entered in the PCM.
- Please refer to chapter "Installing & Using" on page 3.
- Select NAV ► FAV ★

The destinations and favourites stored in My Porsche or via the app are displayed.

- 2. Select destination and Start route guidance.
- Please refer to chapter "Transferring navigation destinations to the PCM" on page 25.

# i Information

Online destinations that were stored under **My Destinations**, are deleted after 30 days.

# **Online Routing**

With the **Online Routing** option, additional online data is used in the route calculation in order to enable enhanced route guidance.

#### **Activating online routing**

- Data connection is established.
- Porsche Connect services activated in My Porsche.
- Please refer to chapter "Installing & Using" on page 3.

# Satellite maps

Under the menu point **Google Earth** satellite data for displaying aerial images of buildings, roads and terrain can be used.

A B C

F G H

Е

K L

M N

0 P Q

R S

U

W

Υ

D

Е

G

M

N

0

P

Q

R

W

X

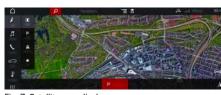

Fig. 7: Satellite map display

- ✓ Data connection is established.
- Porsche Connect services activated in My Porsche.
- ▶ Please refer to chapter "Installing & Using" on page 3.
- 1. NAV MAP (in the header)
- 2. Google Earth.

#### Panoramic view

The panoramic view is displayed in the detail list after the destination selection of an available point of interest (POI) on the right-hand edge of the PCM.

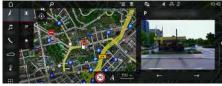

Fig. 8: Panoramic view

- Data connection is established.
- Porsche Connect Services activated in My Porsche.
- Please refer to chapter "Installing & Using" on page 3.
- Online navigation activated.
- ► Select POI search (Point of Interest) under NAV

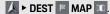

# Online Map Update

With the **Online Map Update** service, the navigation system maps can be updated via the Internet.

- ✓ Data connection is established.
- Porsche Connect services activated in My Porsche.
- Please refer to chapter "Installing & Using" on page 3.
- Updates for regions that are relevant for you are searched for automatically. As soon as an update is possible, a relevant notice is displayed in the PCM.

# **Smart routing**

A smart route is created automatically as soon as an identical route is travelled twice.

#### Activating smart routing

- 2. Under Smart routing, activate the Smart routing function.

The symbol is displayed at the bottom right of the map.

# i Information

- Up to three destinations are created and up to three routes are available for each destination.
   Suggested routes are prioritised according to how frequently an identical route is travelled.
- The traffic situation for available smart routes is displayed depending on the current vehicle position.
- The PCM identifies whether the route is travelled during the week or at the weekend. Recorded smart routes are only displayed at the appropriate time - either at the weekend or on weekdays.
- Opening Smart routing stops active route guidance.

#### Accessing smart routing

✓ Smart routing activated.

1. NAV ► MAP

- 2. Select sat the bottom right of the map
- **3.** Select the desired smart route from the list of suggestions.
- 4. Select Start

#### **Deleting Smart routing**

Stored smart routes remain stored after the function is deactivated and must be deleted.

1. NAV ► MAP • Options ► Navigation settings ► Smart routing

В

C

D

Е

G

н

M

N

0

Q

R

S

U

V

W

Χ

### News

You can use the **News** service to display selected news feeds (news channels) or subscribed **Twitter** tweets in the Porsche Communication Management (PCM). You can have news and subscribed tweets read out from the PCM using voice control.

# Configuring news and Twitter in My Porsche

Five news feed channels are predefined in the PCM by default. Other news feeds can be added individually via My Porsche.

- Call up My Porsche. (Displayed at the top left of the Porsche website, depending on country.)
- Log in using your personal access data (Porsche ID and password).
- 3. Select Services ➤ News.
- 4. Select the desired option:
- New : For adding new news feeds to the list.
- Search : For locating individual news feeds in the news list.
- Delete : For deleting individual news feeds from the list.
- Pencil icon : For editing news feeds that have already been added.

#### Adding a new news feed

- 1. Select New
- 2. Enter the URL of a message portal in the input field.

A suggested list of suitable news feeds is displayed.

Continue configuring news feed (enter news feed description) and then select Save.

# Managing news in the PCM

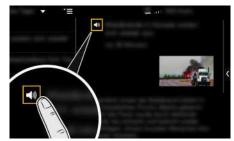

Fig. 9: Using voice function for news

- Data connection is established.
  - Porsche Connect Services activated in My Porsche.
- ▶ Please refer to chapter "Installing & Using" on page 3.
- ✓ Pairing code entered in the PCM.
- ▶ Please refer to chapter "Installing & Using" on page 3.
- 1. APPS III ► News
- 2. (in the header) News channel or –
- Select Twitter.
- News item
   or -
  - Select tweet from the list.

The item or tweet is displayed in the interaction area on the right.

4. The text can be read out using the voice function via the speaker icon . Renewed tapping on the speaker icon terminates the readout.

# Reading out News

You can read out recent news items or tweets from the PCM using the voice control feature.

#### Starting voice control and reading out News

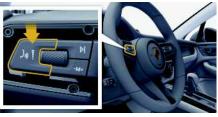

Fig. 10: Voice control button on control stalk

- Ignition switched on.
- ✓ No telephone call is in progress.
- Parking aid is not active.
- ✓ News item
  - or –

Tweet selected.

- **1.** Briefly press  $\bigcirc \bigcirc$  on the control stalk.
  - A rising acoustic signal sounds and the icon for voice control appears in the PCM.
- 2. Say the voice command: Read out News
  - or –

#### Read out tweet.

The selected News item or tweet is read out.

# В C D Е G н K M N

N O P Q

R S T U V

# Porsche Car Connect app<sup>1</sup>

Various apps are available for your vehicle, depending on the country (download from Apple App Store or GOOGLE\* Play Store).

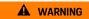

Setting and operating while driving

Setting and operating Apps while driving may distract you from the traffic situation. You may lose control of the vehicle.

 Only use and manage Apps when the vehicle is stationary.

Different functions are available depending on model, country and equipment. The features described here are therefore not available in all models, countries and equipment versions.

The app enables the vehicle and mobile phone to be connected. This allows vehicle-specific information to be retrieved directly via the mobile phone and selected vehicle settings to be made via the app. If there is no active contract for the vehicle, the menu item is greyed out. Even when the function is deactivated, location information for your vehicle is transmitted if your vehicle breaks down, if you make an emergency call or if the vehicle is stolen.

The appearance of the app differs depending on the operating system but the functions remain the same.

The functions of the app are divided into three groups in accordance with the subscribed services.

#### Remote Services

The following content is available via Remote Services, depending on the country:

Vehicle status

- Comfort and safety

#### Safety Services

In the event of an accident, the app can use this service to display the local Porsche Assistance number in the PCM.

#### **Security Services**

The functions of the Porsche Vehicle Tracking System (PVTS) are available via this service.

# i

#### Information

- As the App can be used to access vehicle-specific data and other functions, we recommend that you protect this data to prevent unauthorised access by third parties.
- Use of the app may incur additional costs with your service provider since the data is transmitted via mobile phone communications networks.

# **Activating Car Remote Services**

Before Car Remote Services can be used, they must first be activated.

- ✓ Porsche ID linked to vehicle.
- 1. Registration on the Vodafone Car Connect portal.
- **2.** Activation of the desired services on the Vodafone Car Connect portal.
- 3. Activation of the services by a Porsche dealer.
- **4.** Install the My Porsche app on your smartphone and log in with your Porsche ID.

# Disabling communication between the vehicle and the app

Communication between the vehicle and the app and My Porsche is disabled when private mode is active. No vehicle-specific information is transmitted. This means that no vehicle settings can be configured using the app or My Porsche.

# i

#### Information

Even if private mode is activated, location information for the vehicle can be transmitted in the event of a breakdown, emergency call or theft.

- Please inform all persons using the vehicle that communication may be disabled.
  - Please refer to chapter "Private mode" on page 5.

# Main menu (Home)

The main menu is the central access point to the app. The available main functions depend on the subscribed services.

The app can be connected to several vehicles.

# My Car

► Select My Car in the main menu (Home).

#### **Displaying status**

► Select **Status** in the toolbar.

The following information on the current status can be displayed.

- Information on vehicle data (e.g. ignition, speed or fuel)
- Display fuel/range:Display further content by swiping horizontally in the display area
  - Display geographical range of the vehicle, which is based on the range of the combustion engine
  - Information on forthcoming maintenance
  - Display current data (pressure difference to setpoint value) of the Tyre Pressure Monitoring (TPM) system

#### Remote control

The status of the doors, windows, tailgate, bonnet and sunroof can be displayed. If the vehicle is not completely locked, the relevant area (e.g. the tailgate) is marked red on the vehicle. If the vehicle is locked, a lock symbol will be displayed.

Depending on availability, the exterior mirrors can also be folded and the vehicle locked.

#### Lock vehicle

- ✓ Porsche Entry & Drive
- Driver's door fully closed.
- Driver's key is located outside the vehicle during locking.
- 1. Select Remote control in the toolbar.
- Press and hold Lock for at least 1 second.
   The vehicle doors and the tailgate are locked.
   The alarm system is activated and the lock symbol is briefly displayed.

#### Folding in exterior mirrors

- 1. Select Remote control in the toolbar.
- Press and hold Fold in for at least 1 second.The exterior mirrors fold in.

#### Trip (driving data)

Select Trip in the toolbar.
 Current driving data is displayed.
 Display further information by swiping horizontally in the display area.

#### Info

- Select Info in the toolbar.
   The following information can be displayed.
- Model designation
- Vehicle colour
- Number plate
- Vehicle identification number (VIN)

Stored information regarding the colour and number plate can be changed in My Porsche. Further information is available on www.porsche.com/connect.

#### **Notifications**

The app generates notifications to provide information about specific events.

Push notifications can be enabled on the mobile phone to activate these notifications.

▶ Select **Notifications** in the main menu (Home).

### Display and filter all notifications

Select All in the toolbar.

By changing the menu items in the toolbar, the notifications are filtered according to the subscribed service (e.g. PVTS).

#### Displaying messages

- 1. Select notification.
- Select the delete button.
   Notifications are deleted centrally, i.e. on all mobile phones connected to the relevant vehicle. Deleted messages cannot be restored.

## Precool/heat function

The availability of the function depends on the vehicle type and configuration. Further information is available from your Porsche partner.

Select Precool/heat function in the main menu (Home).

#### Precooling/heating the vehicle immediately

Precool/heat can be activated and deactivated immediately.

- 1. Select Climate in the toolbar.
- Select Start precool/heat/Stop precool/heat. An animation showing the air flow is displayed or hidden.

# i Information

 Air flow and air distribution are regulated automatically, irrespective of which settings were active when the vehicle was parked. B C D

F G

> J K

M N

O P Q

R S

T U

V W X

Υ

В C D G K N 0 P Q R S W X

#### Setting and activating climate timer

- 1. Select Timer in the toolbar.
- 2. Select climate timer.
- 3. Select Once.
  - or –
  - Select Repeat.
- 4. Set weekday and time.
- Select in the header.
   Data is saved and displayed.
   Select On/Off to activate/deactivate the climate timer.

# **Auxiliary heater**

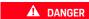

Inhalation of toxic exhaust gases

The auxiliary heater burns fuel when switched on. This produces toxic exhaust gases, which are released under the floor of the vehicle.

Do not operate the auxiliary heater in enclosed spaces (e.g. a garage).

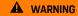

Hot exhaust gases

The emissions produced during auxiliary heater operation are very hot.

- Switch off the auxiliary heater before refuelling.
- Park the vehicle so that hot exhaust gases can be discharged without obstruction on the underside of the body and cannot come into contact with easily combustible materials such as grass or leaves.

The auxiliary heater can be used to heat the interior of the vehicle and defrost the windscreen when the engine is not running. Using this function, the vehicle's auxiliary heater can be operated by remote control.

- Engine switched off.
- ✓ Outside temperatures below approx. 15 °C.
- Adequate fuel level (reserve not reached).
- Select Auxiliary heater in the main menu (Home).

#### Heating the vehicle immediately

The auxiliary heater can be started and stopped immediately.

- 1. Select Manual in the toolbar.
- 2. Select Start/Stop.

#### Setting and activating heat timer (once)

- 1. Select **Timer** in the toolbar.
- 2. Select heat timer.
- 3. Set weekday and time.
- Select in the header.
   Data is saved and displayed.
   Select On/Off to activate/deactivate the heat timer.

# Vehicle position

The vehicle position function shows both the position of the vehicle as well as the position of the mobile phone on a map. The route from the current position of the mobile phone to the vehicle can be calculated. Moreover, the vehicle horn and direction

indicators can be activated to find the vehicle e.g. at a car park.

Select Vehicle in the main menu (Home).

#### **Activating horn**

- ✓ Ignition is switched off.
- Press and hold Horn in the toolbar for at least 1 second.
   The horn is activated for three seconds. A

The horn is activated for three seconds. A trumpet system is displayed in the toolbar.

# i Information

- Please use this function carefully. Neighbours may be disturbed by use of the horn. Countryspecific regulations may apply.
- A vibration signal is only emitted if vibration is activated in the general settings of your mobile phone.

#### Activating turn signals

- ✓ Ignition is switched off.
- Press and hold Flash in the toolbar for at least 1 second.

The direction indicators are activated for three seconds. A light system is displayed in the toolbar.

#### Displaying route to the vehicle

This function navigates you from the current mobile phone position to your vehicle.

- 1. Select Route in the toolbar.
- 2. Select in the header.

Navigation is started. Vehicle or pedestrian navigation can be selected in the toolbar.

# Safety

You have access to functions for vehicle protection, safety and breakdown situations via the safety function.

► Select **Safety** in the main menu (Home).

#### Configure and activate status (special modes)

The functions of the Porsche Vehicle Tracking System (PVTS) can be remotely activated/deactivated using the app.

The PVTS vehicle equipment (with or without Driver Card/Remote Keypad) is affected by the insurance and legal requirements in the relevant country. In certain countries, the maximum duration is restricted due to insurance requirements.

- 1. Select Status in the toolbar.
- 2. Select special mode.
- 3. Enter duration.
- Select in the header.
   Data is saved and displayed.
   Select On/Off to activate/deactivate special mode.
- Service mode: When this mode is activated, no theft alarm is triggered when the vehicle is being serviced (e.g. battery is disconnected).
- Transport mode: When this mode is activated, no theft alarm is triggered if the vehicle is moved with the ignition switched off (e.g. on a ferry).
- Disarmed mode: When the mode is activated, monitoring of the Driver Card is deactivated so that a missing Driver Card no longer triggers an alarm.

#### **Activating Fence**

A notification is created when one of the limits is crossed or reached.

- 1. Select Fence in the toolbar.
- 2. Select Geo Fence/Speed Fence.
- 3. Select the desired Fence.
  A tick appears next to the selected Fence.
- Select in the header.
   Data is saved and displayed.
   Select On/Off to activate/deactivate Fence.
- Geo Fence: A geographical area is defined. If the vehicle enters or leaves this area, an alarm message is sent.
- Speed Fence: A limit speed is specified. If this limit speed is exceeded, an alarm message is sent.

#### **Adding Fence**

- 1. Select Fence in the toolbar.
- 2. Select Geo Fence/Speed Fence.
- 3. Select Define new Geo Fence/Define new Speed Fence.
- 4. Specify area.
- 5. Enter name.
- Select in the header. The added Fence is displayed.
- Select Fence.A tick appears next to the selected Fence.
- Select in the header.
   Data is saved and displayed.
   Select On/Off to activate/deactivate Fence.

#### **Editing Fence**

- 1. Select Fence in the toolbar.
- 2. Select Geo Fence/Speed Fence.
- 3. Select in the header.
- 4. Select the Fence to be edited.
- 5. Change area/value.
- Select in the header.
- 7. Enter name.
- Select in the header.Data is saved and displayed.
- 9. Select in the header.
- Select Fence.A tick appears next to the selected Fence.
- 11. Select in the header.
  Select On/Off to activate/deactivate Fence.

#### Emergency calls

There are two different types of emergency call:

- Theft notification: Establish connection to Security Operating Centre (SOC)
- Breakdown notification: Establish connection to Porsche Assistance. Depending on the selected country in which you require help, your vehicle data may be acquired and transferred (e.g. phone number, vehicle type, vehicle position)
- 1. Select Emergency calls in the toolbar.
- 2. Select Theft/Report breakdown.
- **3.** Push call switch to the right.

В

D E

G H

J K

M

0 P

# Porsche Car Connect app

Α В C D Е G н K M Ν 0 P Q R S

Additional charges may be incurred in the event of a false alarm. Further information can be found in your service contract.

# **Settings**

- Select Settings in the main menu (Home).
- Passcode: Activate, deactivate or change.
- Notifications: Switch push notifications on and off.
- **Units**: Change or call up units from the vehicle.
- User account: Display booked services, reset app.
- Diagnosis: Display the status of the connection between the app and server and the connection between the server and the vehicle, send the diagnostic log (report problem).
- $-\quad \textbf{Info} : \textbf{Show information about the app.}$

U

W X

# Porsche Connect App<sup>1</sup>

The app, which is available in some countries, can be used to connect the mobile phone with the vehicle. This means that vehicle-specific information can be retrieved directly via the mobile phone and selected settings can be implemented on the vehicle using the app.

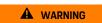

Setting and operating while driving

Operating and making settings for the app while driving could distract you from the traffic situation. You may lose control of the vehicle.

 Operate and adjust settings only while the vehicle is stationary.

Personal POIs (Points of Interest), destinations from the address book or calendar entries, for example. can be transferred to the PCM from the mobile phone.

# Installing & using App

#### Registering Porsche ID in the app

- 1. When starting the app, select Login or registration.
- 2. Enter Porsche ID and password.
- 3. Select Login.

#### Connecting the app to the PCM via WiFi

- ✓ The app is installed on your mobile phone (download from Apple App Store or GOOGLE® Play Store).
- ✓ App started.

- ✓ WiFi enabled on the mobile phone.
- ✓ WiFi function enabled on the PCM.

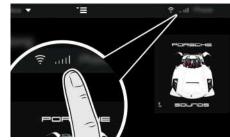

Fig. 11: Opening the Device Manager

- Display the WiFi access data of the PCM and establish a WiFi connection between your mobile phone and the PCM:
  - a. Select or or in the header (depending on the connection status) ▶ Options ► PCM hotspot. Hotspot name and password of the PCM are displayed.
  - b. Enter the WiFi access data of the PCM into the WiFi settings on the mobile phone.

#### Opening app content in the PCM

Select APPS Available content of the app is displayed.

# Information

As the app can be used to access vehicle-specific data and other functions, we recommend that you protect this data to prevent unauthorised access by third parties. Use of the app may incur additional costs with your service provider since the data is transmitted via mobile communications networks.

# Transferring navigation destinations to the PCM

- ✓ Porsche Connect user (Porsche ID) is logged in.
- Please refer to chapter "Installing & Using" on page 3.
- 1. Select **Explore** in the app's main area.
- 2. Enter the navigation destination in the search bar.
  - or –

Choose from the following options: Select a destination or start a search in My Destinations.

Select a destination.

Use the symbol to add the destination to the Mv Destinations favourites list. Entries that have already been added to favourites list are marked with

Add the contents of the My Destinations favourites list to the PCM.

- Select Send to vehicle.
  - or –

D Е G н K M Ν 0 P Q R S Т U V W

В

C

Χ

Name and function changes reserved

# **Porsche Connect App**

B C D

E F

G

н

J K

M N O

> Q R S

Р

U V

W

X Y In the PCM select NAV ► FAV ► My Destinations.

**5.** Start route calculation to the transferred destination.

# Calendar and music streaming

- Separate music service app downloaded and/or music service registered. Observe information from the music services provider.
- ✓ App connected to PCM.
- Select My Account ➤ PCM services in the app's main area.
- 2. Select and configure a service.
- 3. In the PCM APPS  **Calendar** or select the desired music service.

# i Information

In the **MEDIA** menu in MyMusic, the user can play back existing playlists and tracks stored offline.

### **Radio Plus**

With the **Radio Plus** service it is possible to switch between the Internet radio and the hybrid radio. The Internet radio receives radio stations online, the hybrid radio automatically selects the best possible reception.

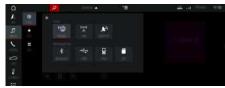

Fig. 12: Radio Plus

- ✓ Data connection is established.
- Porsche Connect Services activated in My Porsche.
- ▶ Please refer to chapter "Installing & Using" on page 3.

#### **Opening Internet radio**

With the Internet radio integrated in the PCM, online channels of radio stations can be received.

- 1. Select MEDIA ► PLAY ...
- Select Media source (in the header) ► Online.

#### Station categorisation

The Internet radio stations can be selected according to the categories popularity, country, genre and language.

- 1. Select MEDIA ► LIST
- 2. Select the desired category, e.g. Genre.

#### Activating hybrid radio

The **Hybrid radio** function enables continuous perfect reception. If the DAB or FM reception is subject to environmental interference, the PCM automatically receives the radio station online when the function is active.

- ✓ Media source DAB/FM selected.

  - 2. Tuner settings ► Activate Online station tracking.

In the case of poor reception, stations are automatically received online and online appears under the station name.

#### Setting streaming quality

In order to restrict data usage, the streaming quality for the reception of Internet radio stations can be set.

- Select Media source (in the header) ➤ Online main area.
- 3. Options ► Streaming quality

# Activating/deactivating online additional data

With this option, additional metadata and album covers are displayed.

- 1. MEDIA.
- 2. Options ► Tuner settings ► Select Online additional data.

Α

B C

D

\_

G H

1

K

M N

0

P Q

> R S

U

V W

X Y

В

C

D

G H

K

M

N

0

P

Q

R

S

U V

W

X

# Risk Radar

With the **Risk Radar** service, the **Local Hazard Warning** and **Traffic Sign Detection** functions are available (available in some countries).

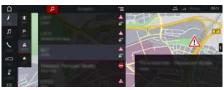

Fig. 13: Risk Radar

Through the networking of vehicles, shared anonymised information from other vehicles can be accessed. The PCM can therefore indicate hazards in advance and offers optimised traffic sign detection through continuously updated data.

- Data connection is established.
- Porsche Connect Services activated in My Porsche.
- Please refer to chapter "Installing & Using" on page 3.

## **Activating Online navigation**

- 1. NAV ► MAP icon (in the header)
- 2. Select Online navigation.

## Opening messages

Route guidance active.

# ► NAV ► TRAFFIC

#### Voice control

You can use the Voice control service to operate selected functions in the Porsche Communication Management (PCM) by voice command.

The service Voice control is not available in all lanquages and markets.

Voice control can be interrupted in order to say other voice commands. Activating/deactivating voice control interruption in the PCM:

SET ※ ▶ System settings ▶ Voice control ▶ Select Interrupt voice control.

# **Opening voice control**

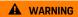

Impaired voice recognition

Your voice may change in stressful situations. This can lead to the desired telephone connection failing or not being established quickly enough under certain circumstances.

- Do not use voice control in an emergency.
- Dial the emergency number using the touch display.

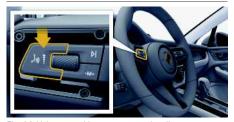

Fig. 14: Voice control button on control stalk

#### Activating voice control

✓ Ignition switched on.

- ✓ No telephone call is in progress.
- Parking aid is not active.
- 1. Briefly press ( on the control stalk. A rising acoustic signal is heard and the symbol
- for voice control appears on the PCM.
- 2. Say the voice command.

#### Deactivating voice control

- ✓ Voice control is active.
- Press button ( on the control stalk. A fading acoustic signal sounds.

# Information

The dialogue can be paused by tapping on the microphone symbol and started again by tapping again.

#### Other functions of the voice control button

The w button on the control stalk can activate different functions, depending on the application:

- Skips a running announcement when pressed briefly.
- Interrupts the current dialogue when pressed briefly.
- Activates the Siri voice control system through a longer press.

# Information

- Navigation announcements and traffic notices are not given during a dialogue.
- With voice control active, list entries can be selected via voice control, the rotary push button or the touch display.
- If the spoken voice command is not understood or if it cannot be interpreted, voice control responds with the question Excuse me? and the voice command can then be repeated.

#### Notes on communication using voice control

Note the following points when using voice control:

- Speak clearly and at a normal volume.
- Stress voice commands evenly, without long pauses in your speech.
- Do not speak when the voice control function is making an announcement.
- Reduce disruptive sounds caused by closing doors, windows and sliding roof, for example.
- Only the driver should issue voice commands, as the hands-free microphone is pointed towards the driver's side.

C

D Ε

н

G

K M

Ν 0

Р Q R

S U

W

Χ

В

C

D

Ε

G

M

N

0

P

Q

R

S

U

V

W X

# Weather

With the **Weather** service, weather information, e.g. at the destination, can be displayed in the Porsche Communication Management (PCM).

# Displaying weather

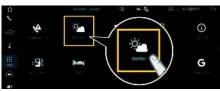

Fig. 15: Weather

- ✓ Data connection is established.
- Porsche Connect Services activated in My Porsche.
- ▶ Please refer to chapter "Installing & Using" on page 3.

## 1. APPS **III** ► Weather **2**

- Nearby: Displays weather information in the vicinity of the vehicle.
- At destination: If route guidance is active, weather information at the destination is displayed.
- At another location: Weather information at the desired location is displayed.

#### Updating the display

► APPS ► Weather ► Options ► Reload page

The time of the last update is displayed along with the option.

# Display rain radar (available in some countries)

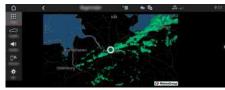

Fig. 16: Rain Radar

With this feature, you can see the probability of rain at the selected location. By pressing the time shown, you can view the rain forecast in 15-minute intervals. The max. forecast time is 1.5 hours. Regions with a high rain probability are shown in green.

- ✓ Active route.
- ✓ Data connection is established.
- ✓ Porsche Connect Services activated in My Porsche.
- ▶ Please refer to chapter "Installing & Using" on page 3.
- 1. APPS **# >** Weather **P** ► Rain radar

| Index                                                  | Cor         | nnecting and pairing the vehicle.    | 3    | Satellite maps                                                                                                    |
|--------------------------------------------------------|-------------|--------------------------------------|------|----------------------------------------------------------------------------------------------------|
| ۸                                                      | _ n         |                                      |      | Search function (Finder)                                                                                                    |
| A                                                      | ט           |                                      |      | Smart routing                                                                                                    |
| Activating services via My Porsche                     | . 3 Dat     | a connection                         |      | Navigation Plus                                                                                                    |
| Activating/deactivating online additional data (radio) |             | Establishing                         | 3    | News                                                                                                    |
| Арр                                                    |             | Establishing (external SIM card)     |      | Configuring news & Twitter                                                                                                    |
| Auxiliary heater                                       | 22          | Establishing (external WiFi hotspot) |      | Operating in the PCM                                                                                                    |
| Connecting to PCM via WiFi                             |             | Establishing (integrated SIM card)   |      | Reading out News (voice control)                                                                                                    |
| Contact and help                                       |             | Selecting access point (APN)         |      | Reading out tweets (voice control)1                                                                                                    |
| Disabling communication between the vehicle and the    |             | tation.                              |      |                                                                                                    |
| app                                                    |             | playing service overview (PCM)       |      | 0                                                                                                    |
| Discover                                               |             | playing service overview (FGW)       | 5    | Online Map Update                                                                                                    |
| Displaying position                                    | 15 <b>F</b> |                                      |      | the state of the state of the s |
| Displaying vehicle details                             |             |                                      |      | Online navigation                                                                                                    |
| Finding a destination                                  |             | der                                  | . 11 | Activating                                                                                                    |
| Installing & using                                     | O.E.        |                                      |      | Online Routing                                                                                                    |
| Locking                                                |             |                                      |      | Opening messages                                                                                                    |
| Main menu (Home)                                       |             | orid radio                           | 27   |                                                                                                    |
| Map                                                    |             | ond radio                            | . 21 | Р                                                                                                    |
| Messages                                               |             |                                      |      | Panoramic view                                                                                                    |
| My Destinations.                                       | 17          |                                      |      |                                                                                                    |
| My garage                                              | 16 Ins      | talling & using                      |      | PCM                                                                                                    |
| My profile                                             | 15 Into     | ernet radio                          | . 27 | Apple CarPlay                                                                                                    |
| Navigating to the vehicle                              |             |                                      |      | Phone                                                                                                    |
| Notifications                                          |             |                                      |      | Connecting via Bluetooth®                                                                                                    |
| Precool/heat function.                                 |             | eal hazard warning                   | 28   | Connecting via Bluetooth® (Windows® and iOS operating                                                                                                    |
| Private mode                                           |             | da Hazaru warriing                   | . 20 | system)                                                                                                    |
| Registering with Porsche ID                            |             |                                      |      | Porsche Connect                                                                                                    |
| Safety                                                 | 23          |                                      |      | Establishing a data connection                                                                                                    |
| Sending a destination to the vehicle                   |             | ssage                                |      | Private mode                                                                                                    |
| Settings                                               |             | Dictation                            |      | Porsche Connect App                                                                                                    |
| Storing destination as favourite                       |             | Dictation and reading out            | . 10 | Connecting to the PCM via WiFi                                                                                                    |
| Timer                                                  |             | Porsche                              | . 12 | Porsche Connect user                                                                                                    |
| Transferring a calendar entry to the PCM               |             | Adding a navigation destination      | . 12 | Logging in                                                                                                    |
| Transferring a music service to the PCM                |             | Configuring news & Twitter           | . 19 | Logging out of PCM                                                                                                    |
| Transferring navigation destinations to the PCM        | 25          | Configuring services                 | . 12 | Porsche ID                                                                                                    |
| Vehicle                                                |             | Logging in                           | . 12 | Activating account                                                                                                    |
| Vehicle position                                       |             | My Destinations                      | . 17 | Private mode                                                                                                    |
| Apple CarPlay                                          |             | Private mode                         |      | Tivate mode                                                                                                    |
| Opening.                                               |             | Porsche app                          |      | R                                                                                                    |
| Operating                                              |             | Use                                  | . 13 |                                                                                                    |
| Siri                                                   |             |                                      |      | Radio Plus                                                                                                    |
| Switching between iPod and Apple CarPlay               |             |                                      |      | Activating hybrid radio                                                                                                    |
| Wireless                                               | _           | destion                              |      | Activating/deactivating online additional data 2                                                                                                    |
| ***************************************                | . J Na      | vigation My Postinations             | 17   | Opening Internet radio                                                                                                    |
| C                                                      |             | My Destinations                      |      | Real-time Traffic                                                                                                    |
|                                                        |             | Online Map Update                    |      | Registration and activation                                                                                                    |
| Configuring & using                                    |             | Online navigation                    |      | Activating services via My Porsche                                                                                                    |
| Displaying service overview (PCM)                      |             | Online Routing                       |      | Risk Radar2                                                                                                    |
| Updating service content (PCM)                         |             | Real-time Traffic                    |      | Local hazard warning                                                                                                    |
| Licing corvides via My Dorcoho                         | h           | Real-Hille Hallic                    | 1/   |                                                                                                    |

# Index

| Opening messages                                                                                                    | 28   |
|----------------------------------------------------------------------------------------------------|------|
| Traffic sign detection                                                                                                    |      |
| S                                                                                                    |      |
| Satellite maps                                                                                                    | 17   |
| Selecting access point (APN)                                                                                                    |      |
| Siri.                                                                                                    |      |
| Smart routing                                                                                                    |      |
| , and the second second |      |
| T                                                                                                    |      |
| Traffic sign detection                                                                                                    | 28   |
| Transferring a calendar entry to the PCM                                                                                                    | 26   |
| Transferring a music service to the PCM                                                                                                    | 26   |
| Transferring navigation destinations to the PCM                                                                                                    | 25   |
|                                                                                                    |      |
| U                                                                                                    |      |
| Updating service content (PCM)                                                                                                    |      |
| Using services via My Porsche                                                                                                    | 5    |
| V.                                                                                                    |      |
| V                                                                                                    |      |
| Voice control                                                                                                    |      |
| Dictating and reading out messagesOpening.                                                                                                    |      |
| орениц.                                                                                                    | 7, 2 |
| W                                                                                                    |      |
| Weather                                                                                                    | 30   |
| A/iFi betanet                                                                                                    |      |